# **Kako podesiti email račun**

#### **Dodavanje novog računa**

Ukoliko već koristite jedan Gmail račun na Vašem računlu možete dodati novi mail račun koji će predstavljati Vaš službeni identitet. Potrebno je prvo otvoriti web stranicu gmail.com, ukoliko već koristite postojući račun odjavite se, klikom na Vašu email adresu u gornjem desnom kutu te klikom na Odjavite se. Web stranica bih vas trebala odvesti na stranicu kao što je prikazano na slici.

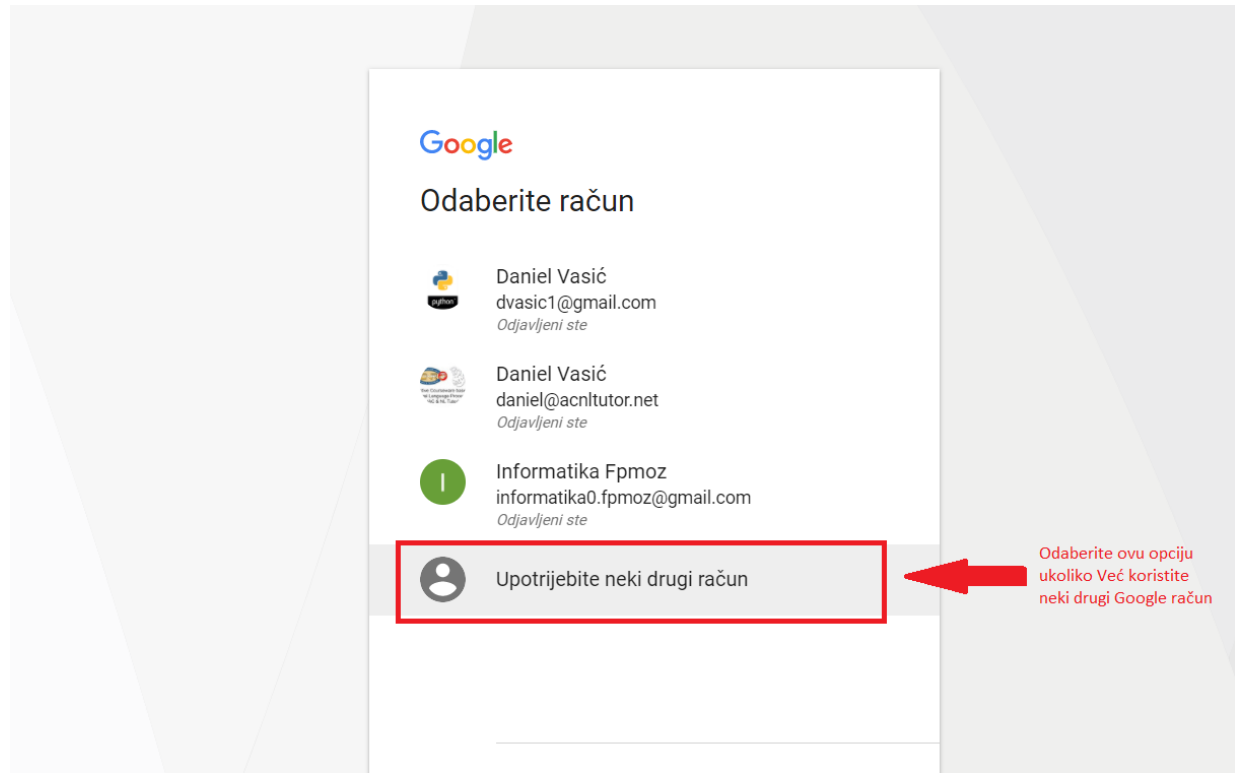

Nakon što odaberete ovu opciju sustav bi Vas trebao preusmjeriti na obrazac u koji trebate unijeti Vašu novu gmail adresu na sum.ba domeni. Unosite Vaše korisničke podatke npr. *netko.netko@sastavnica.sum.ba* ili *netko.netko@sum.ba* kao što je prikazano na sljedećoj slici.

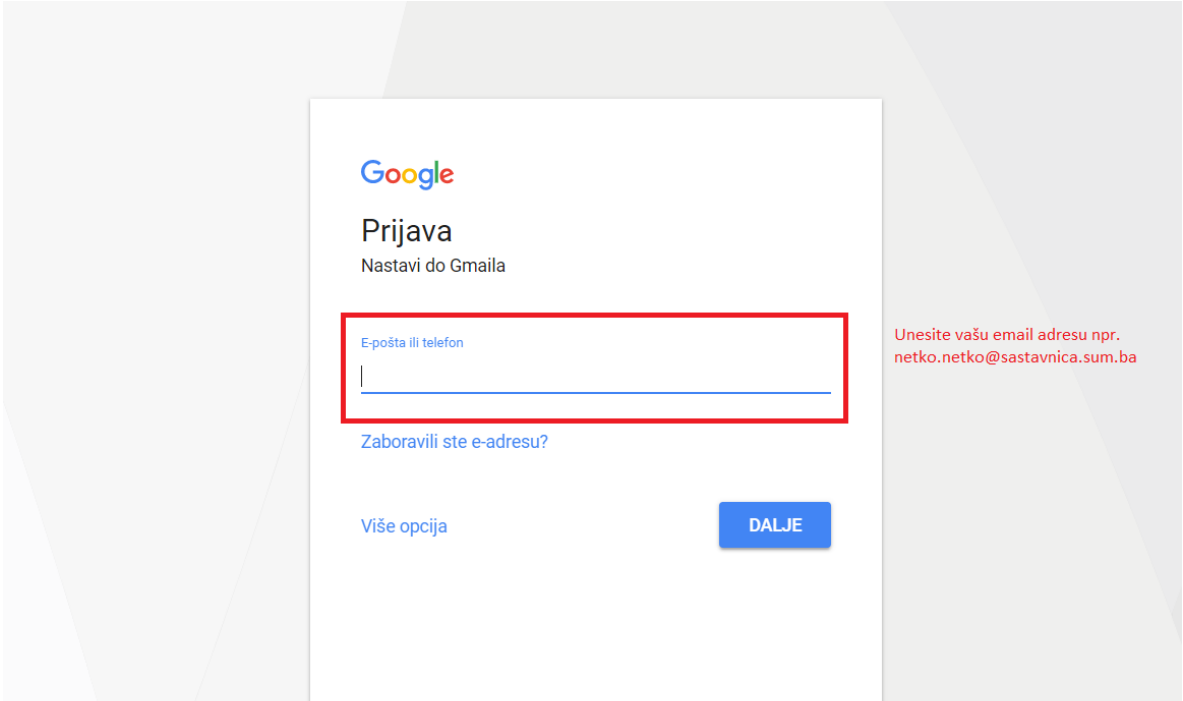

Nakon što unesete email adresu sljedeći korak je upravo unes lozinke koja je privremena i koju Vas sustav odmah pita da promjenite. Razlozi tomu su naravno sigurnosnog tipa samo Vi i osobe kojima vjerujete mogu poznavati Vašu lozinku.

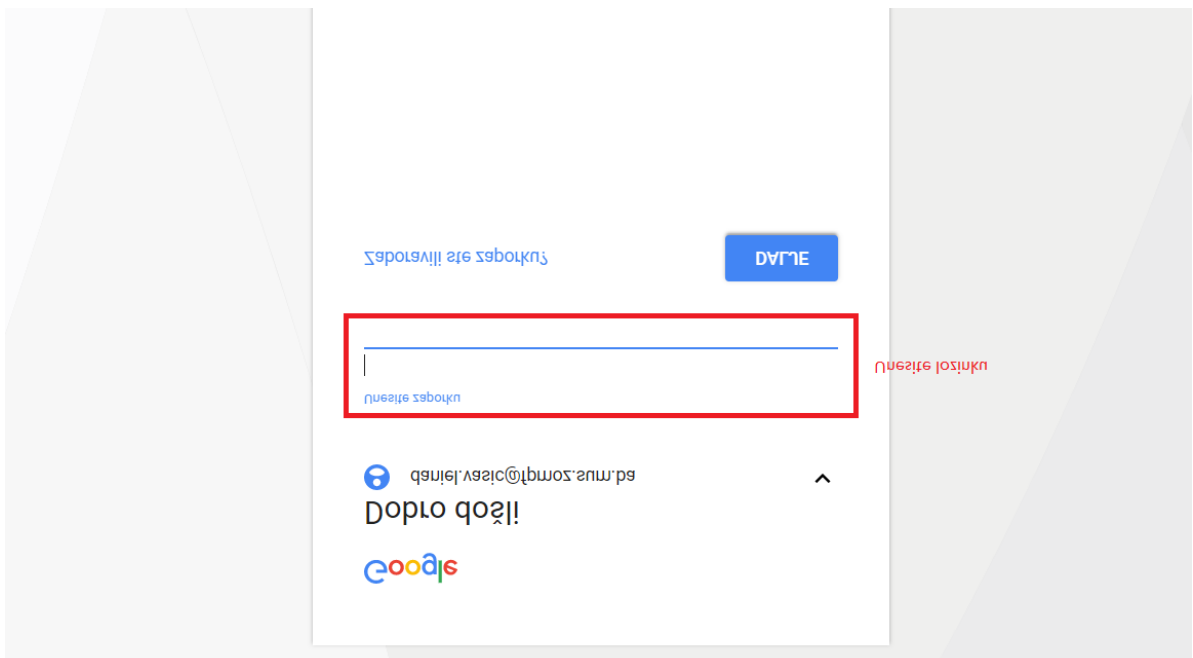

#### **Prihvaćanje pravla korištenja usluge**

U sljedećem koraku sustav Vas pita prihvaćate li sve uvjete korištenja njihove usluge, te tko ima pristup podacima koje ćete koristiti unutar ovog email računa kao što je vidljivo na sljedećoj slici.

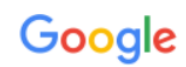

## Dobro došli na svoj novi račun

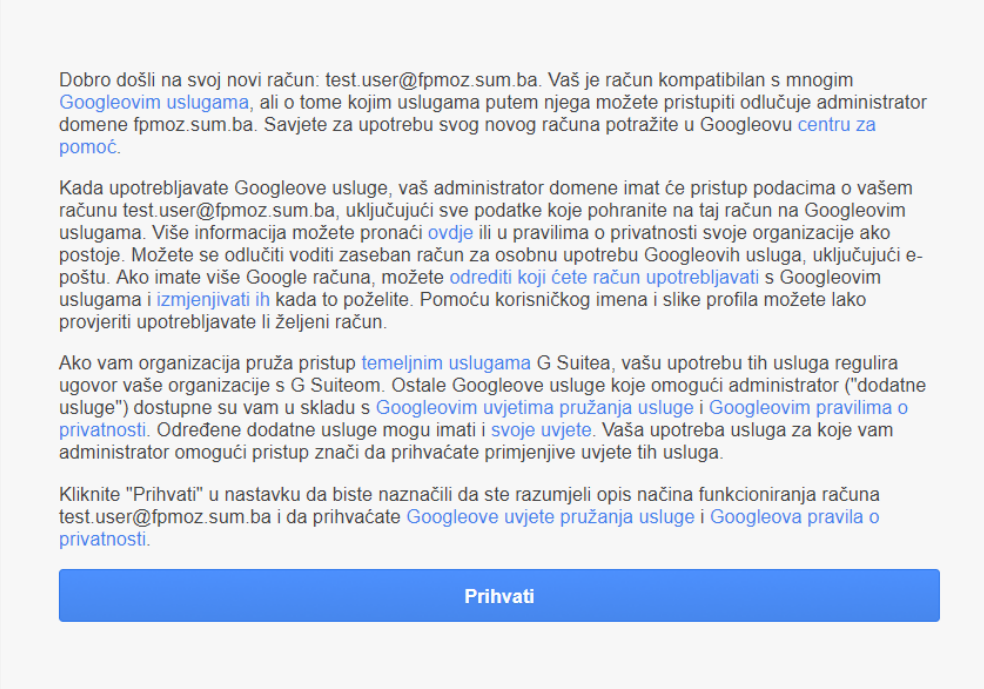

#### **Izmjena lozinke**

Nakon toga sustav Vas pita da unesete Vašu lozinku koju samo Vi poznajete, lozinku morte unijeti 2 puta identično te kliknuti na potvrdu. **Napomena: dobro pripazite prilikom postavljanja šifre da se ne bi desilo da šifru izgubite, u slučaju gubitka šifre javite se administratoru.**

# Google

# Promjena zaporke za test.user@fpmoz.sum.ba

Saznajte više o odabiru pametne zaporke

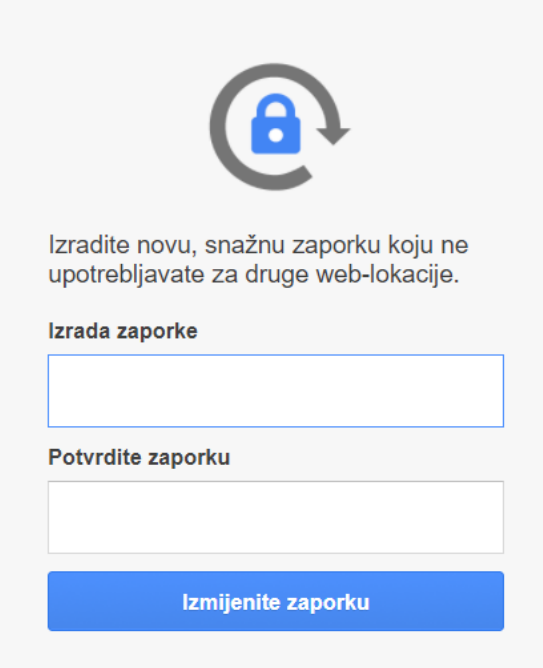

### **Dodatna sigurnost**

Kao dodatni korak prilikom postavljanja Vašeg računa, možete postaviti i broj Vašeg mobilnog telefona, te u slučaju gubitka šifre zahtjevati da Vam se korisnički podaci pošalju na mobilni uređaj.

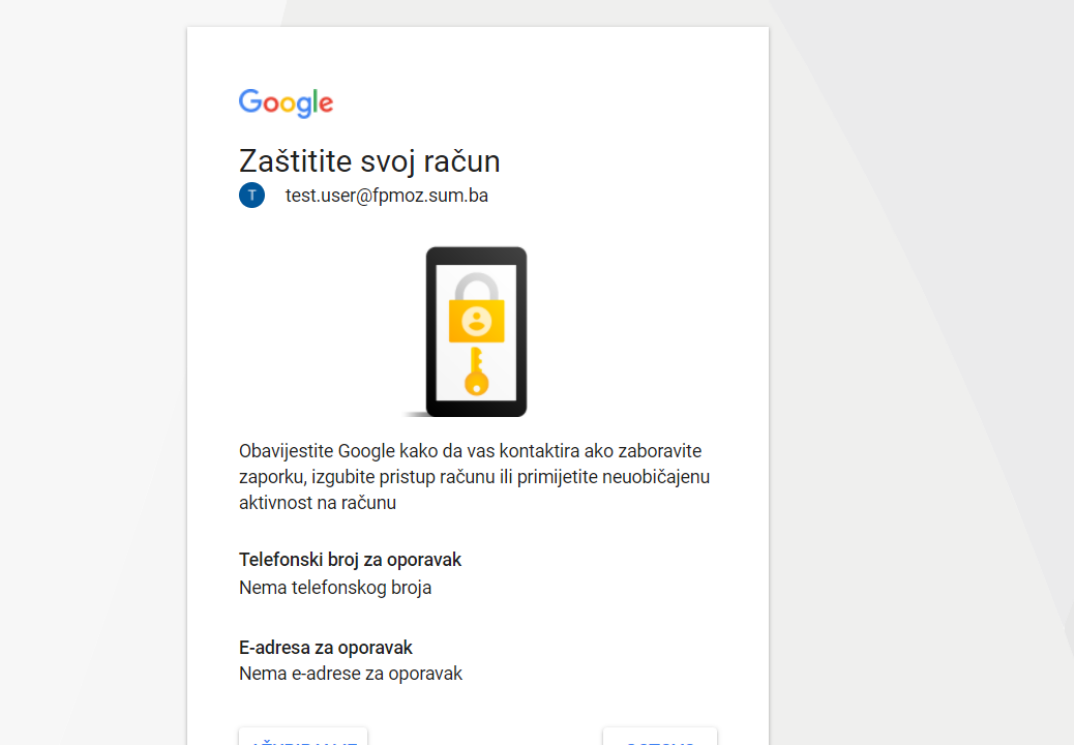

Sustav će Vas nakon toga tražiti da unesete broj telefona i ukoliko se potvrdi biti će korišten kao Vaš broj za spašavanje podataka. Ovaj broj telefona morate potvrditi sa kodom koji se šalje putem SMS poruke. Ili ako ne želite postavljati broj ovaj korak možete preskočiti, te će Vas sustav odvesti na postavljanje email računa za oporavak ukoliko i to preskočite sustav će Vas odvesti na Vaš email račun.

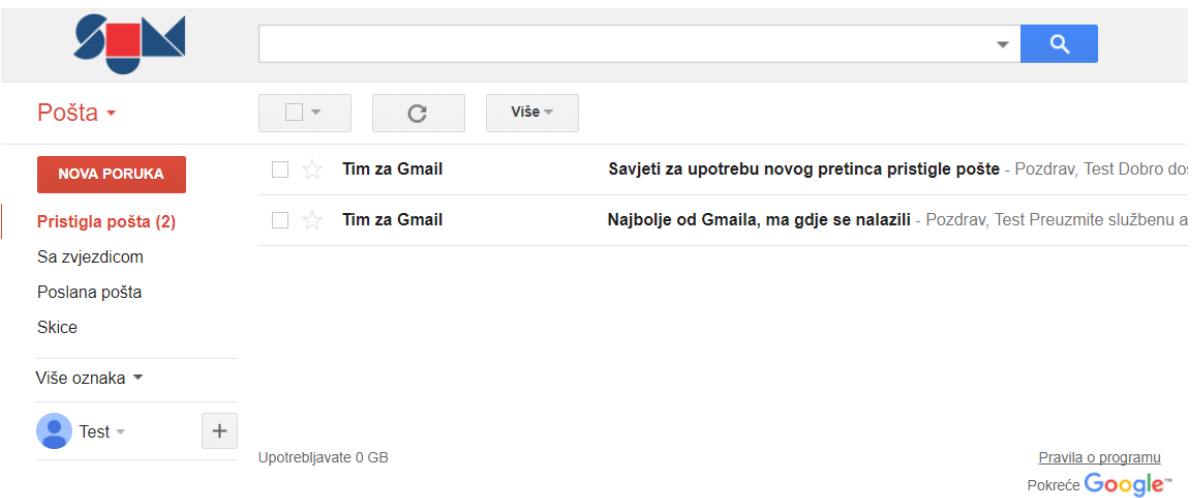